## *Outil Éponge*

L'outil Éponge sert à saturer ou désaturer les couleurs pour les rendre plus vives ou plus ternes. C'est un outil très puissant.

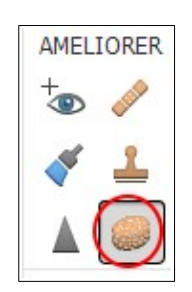

Dans la palette d'outils activez l'outil Éponge.

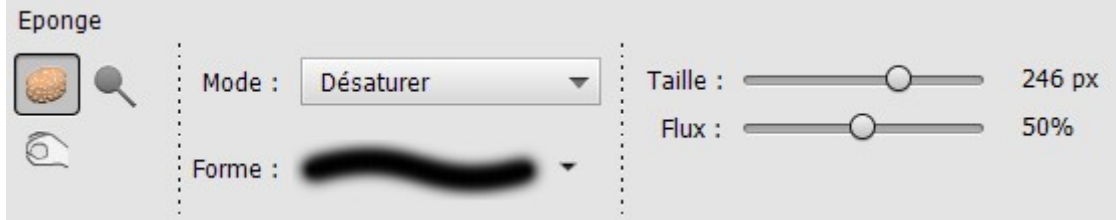

Définissez les options de l'outil dans la barre d'options :

**Mode** : Augmente ou réduit la saturation des couleurs. Choisissez l'option Saturer pour renforcer la couleur. En mode Niveaux de gris, cette option augmente le contraste. Choisissez l'option Désaturer pour diluer la couleur. En mode Niveaux de gris, cette option diminue le contraste.

**Pinceau** : Définit la pointe de la forme. Cliquez sur la flèche située en regard de l'échantillon de forme, choisissez une catégorie de forme dans le menu déroulant Formes, puis sélectionnez une vignette.

**Taille** : Définit l'épaisseur de la forme en pixels. Déplacez le curseur de taille ou entrez une valeur dans la zone de texte.

**Flux** : Définit le taux de modification de la saturation. Déplacez le curseur de flux ou entrez une valeur dans la zone de texte.

Faites glisser le pointeur sur la partie de l'image à modifier.